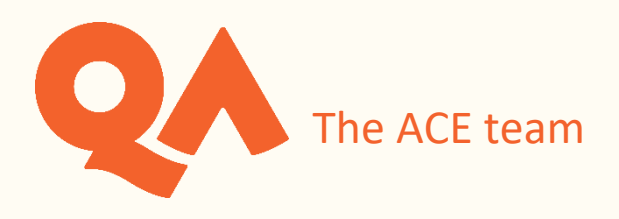

# Using the Webex Meetings (Apple Mac) for Online Workshops

## **Contents**

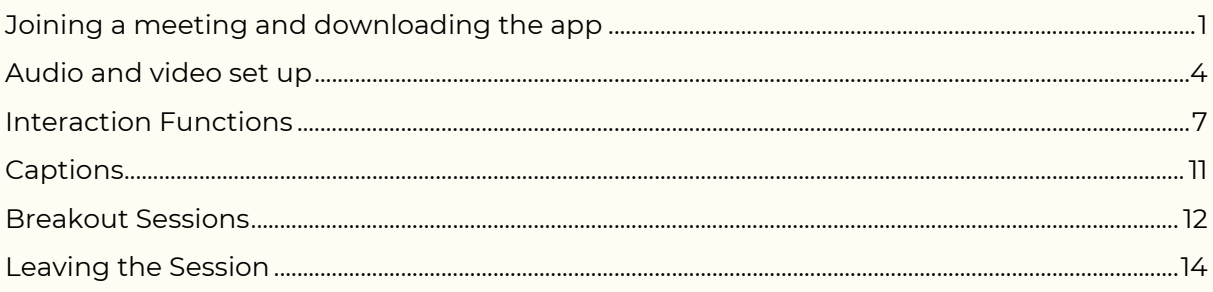

NB: the display on Macs can vary and yours may not be exactly the same as all the images in this guide.

#### <span id="page-0-0"></span>**Joining a meeting and downloading the app**

If you have been instructed to get the WebEx session code from your timetable in **Semestry** then you can join your virtual class by going to the [WebEx website:](https://qa-learning.webex.com/webappng/sites/qa-learning/dashboard?siteurl=qa-learning)

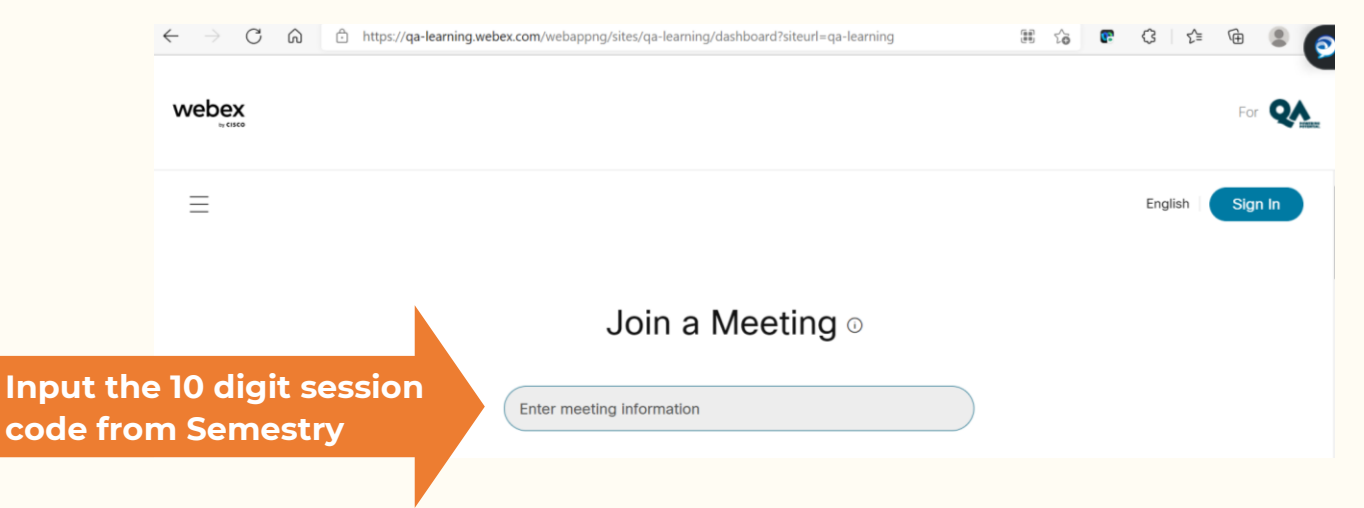

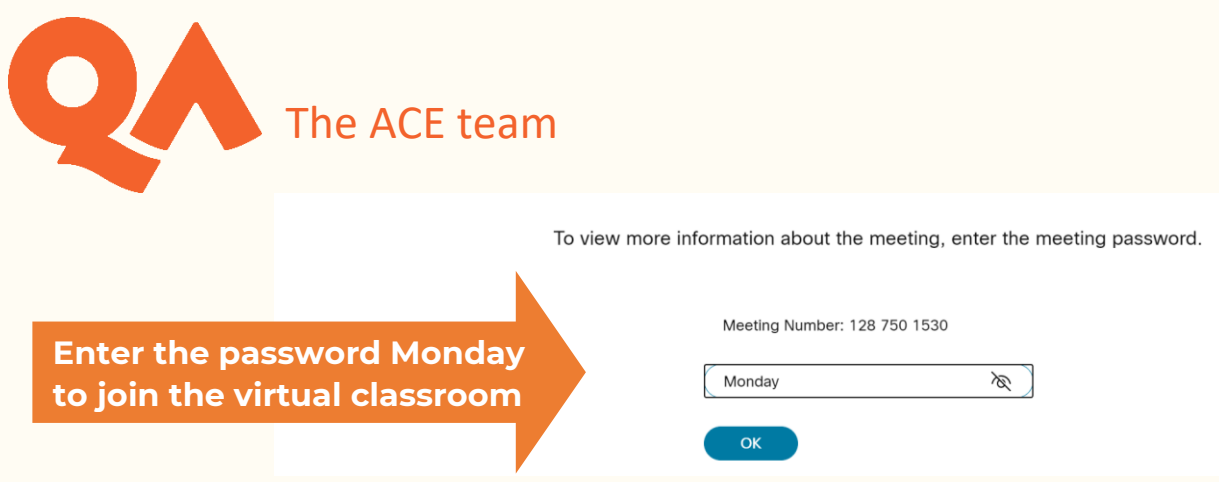

Or if you received an email invitation to your session, click on 'Join meeting' or the link:

## Alan Skelton is inviting you to a Webex meeting in progress.

#### Webex Meetings Materials Chat

Host: Alan Skelton Wednesday, July 28, 2021 1:30 PM | GMT Summer Time (London, GMT+01:00) | 1 hr

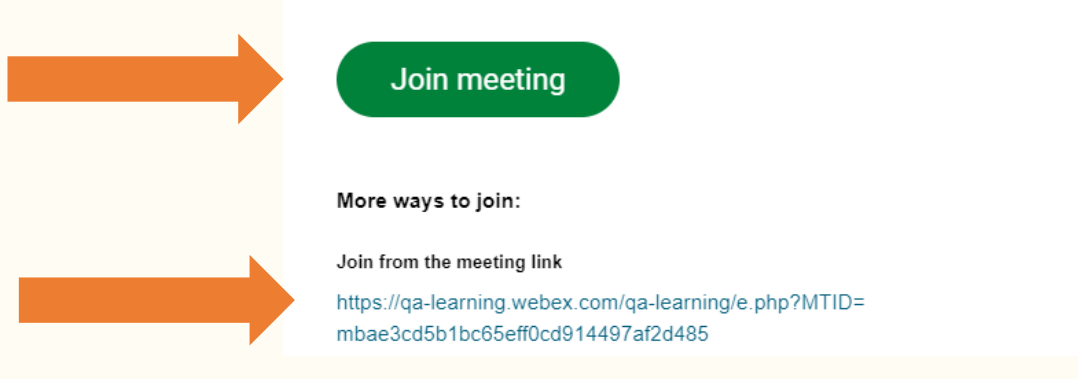

You will have the choice to join through your browser or download the Cisco Webex Meetings App (see image on next page). Generally, using the app gives you the widest range of functions within the session.

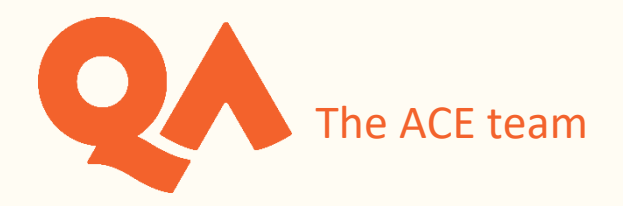

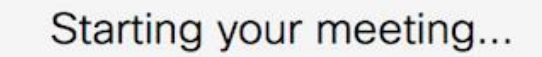

Don't have Webex? Download it now.

Having trouble with the app? Join from your browser.

You can also switch to the desktop app after you have joined the session. You may need to do this in order to access the full range of functions within Webex.

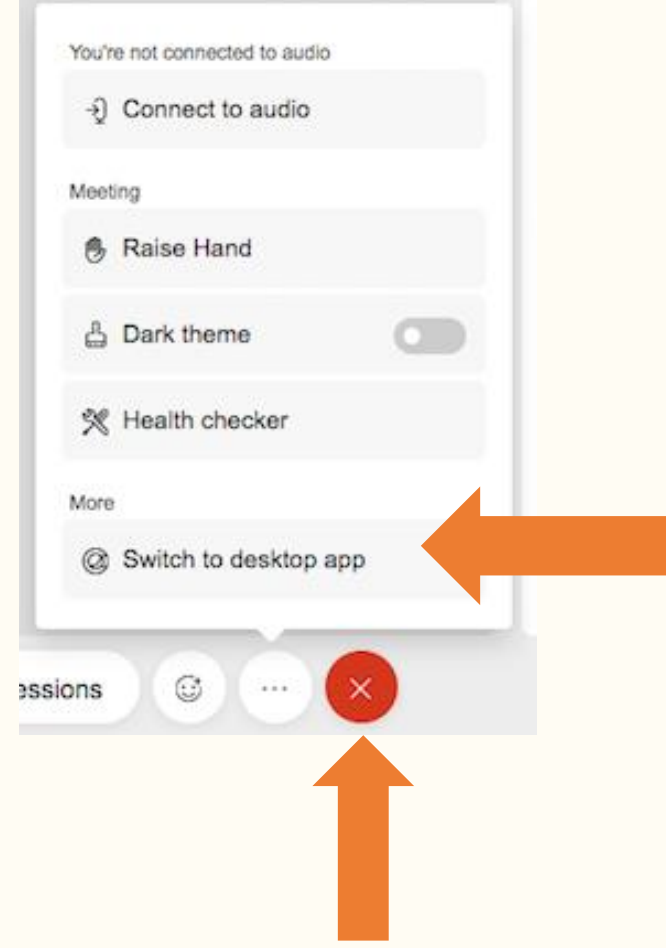

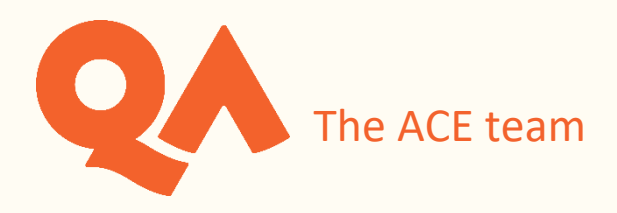

Input your details to join the session. Enter your full name and email address in order for your tutor to record your attendance:

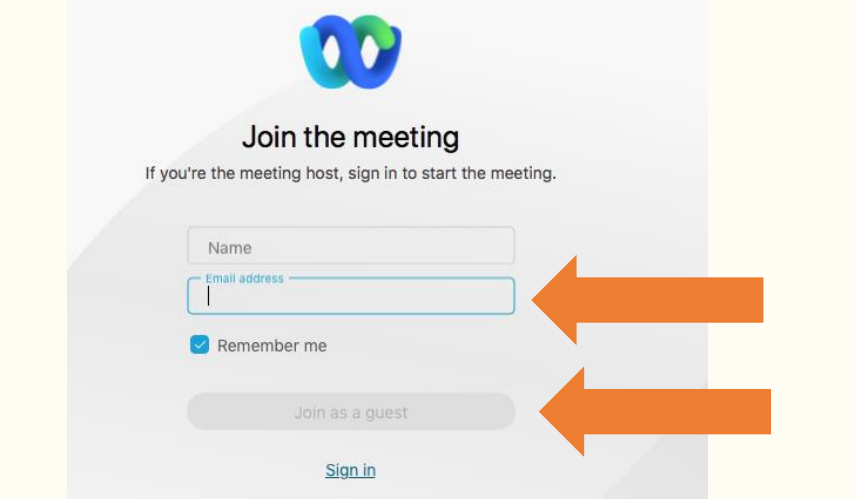

#### <span id="page-3-0"></span>**Audio and video set up**

Make sure you are set up correctly:

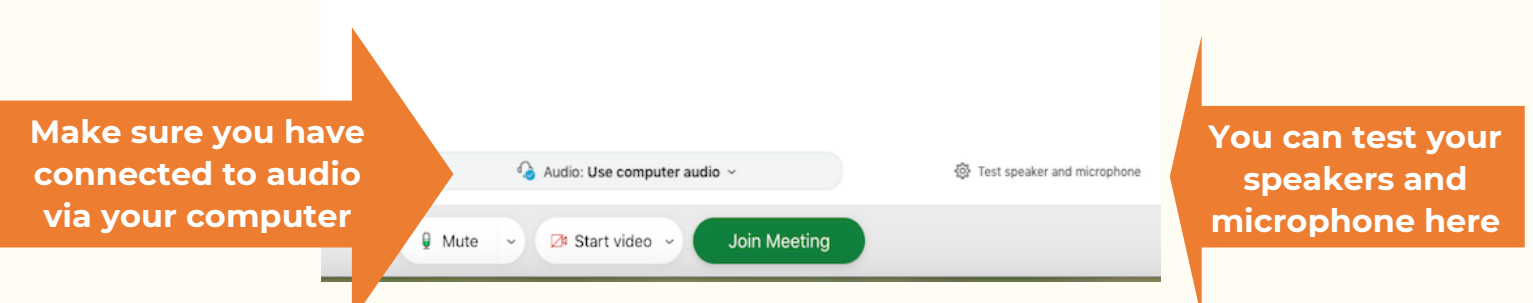

Once you have joined the session you can access the same options again here:

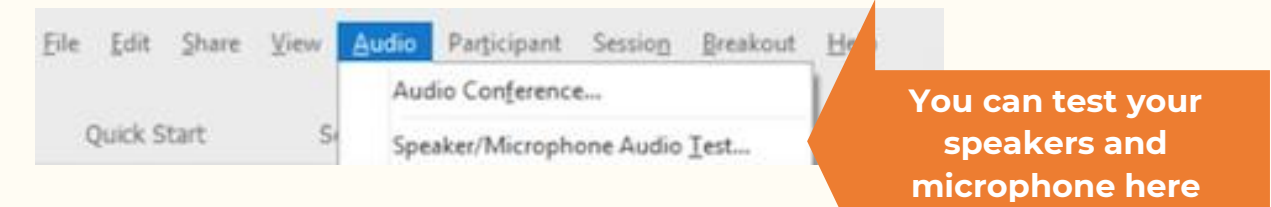

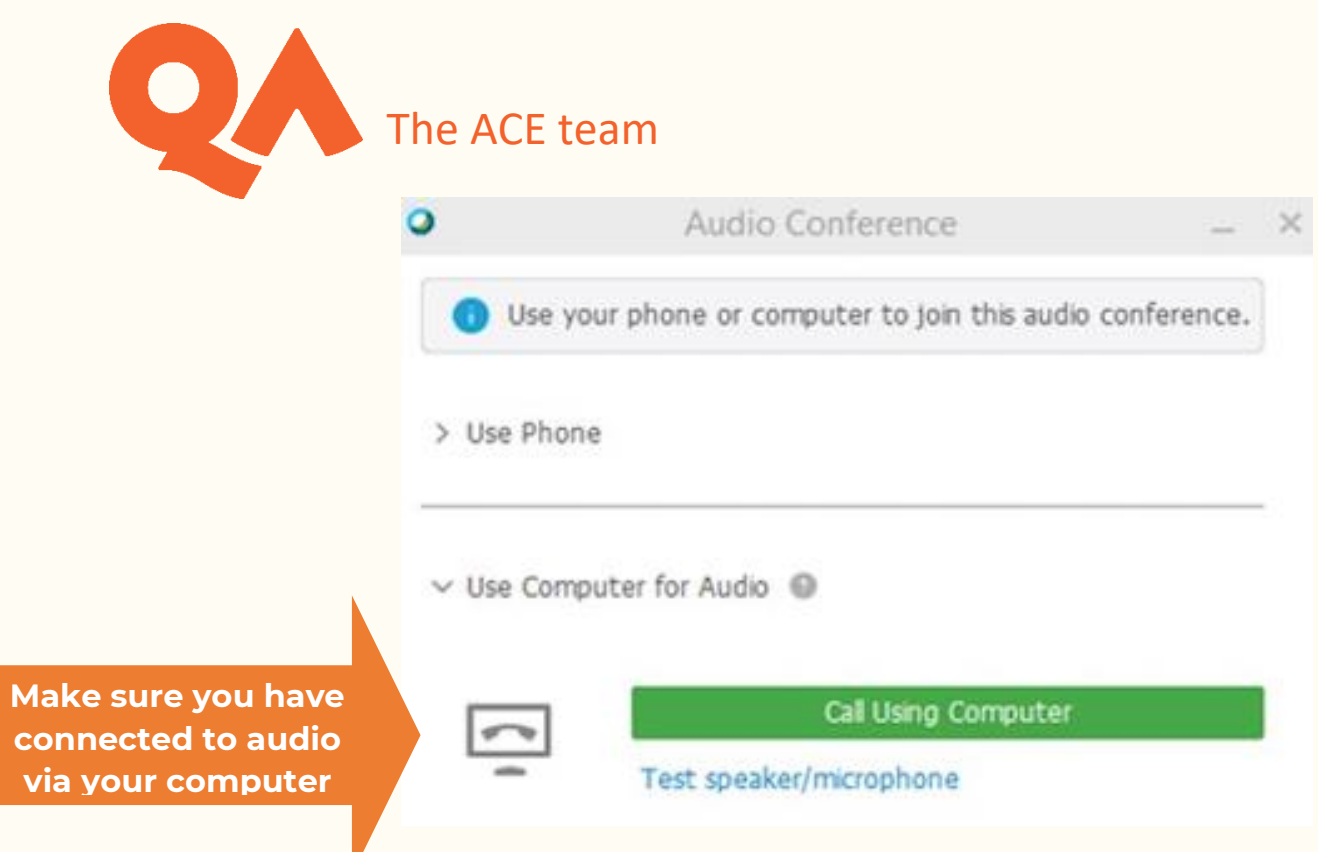

You can check that you are using computer audio and /or change your audio here:

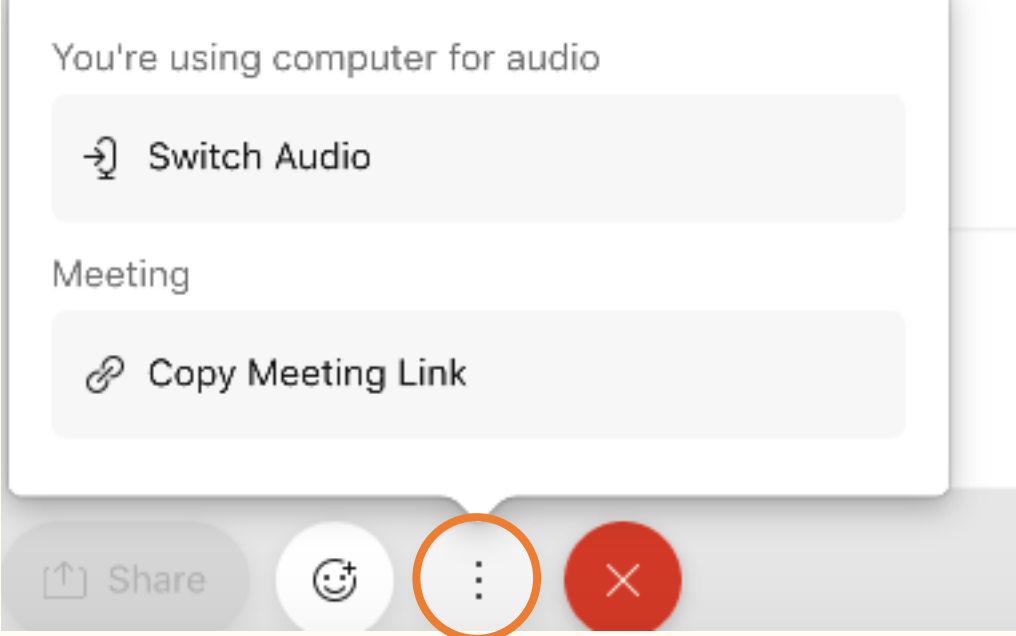

Once you have joined the session you can turn on your microphone, unless the host has muted all attendees. Muting and unmuting yourself:

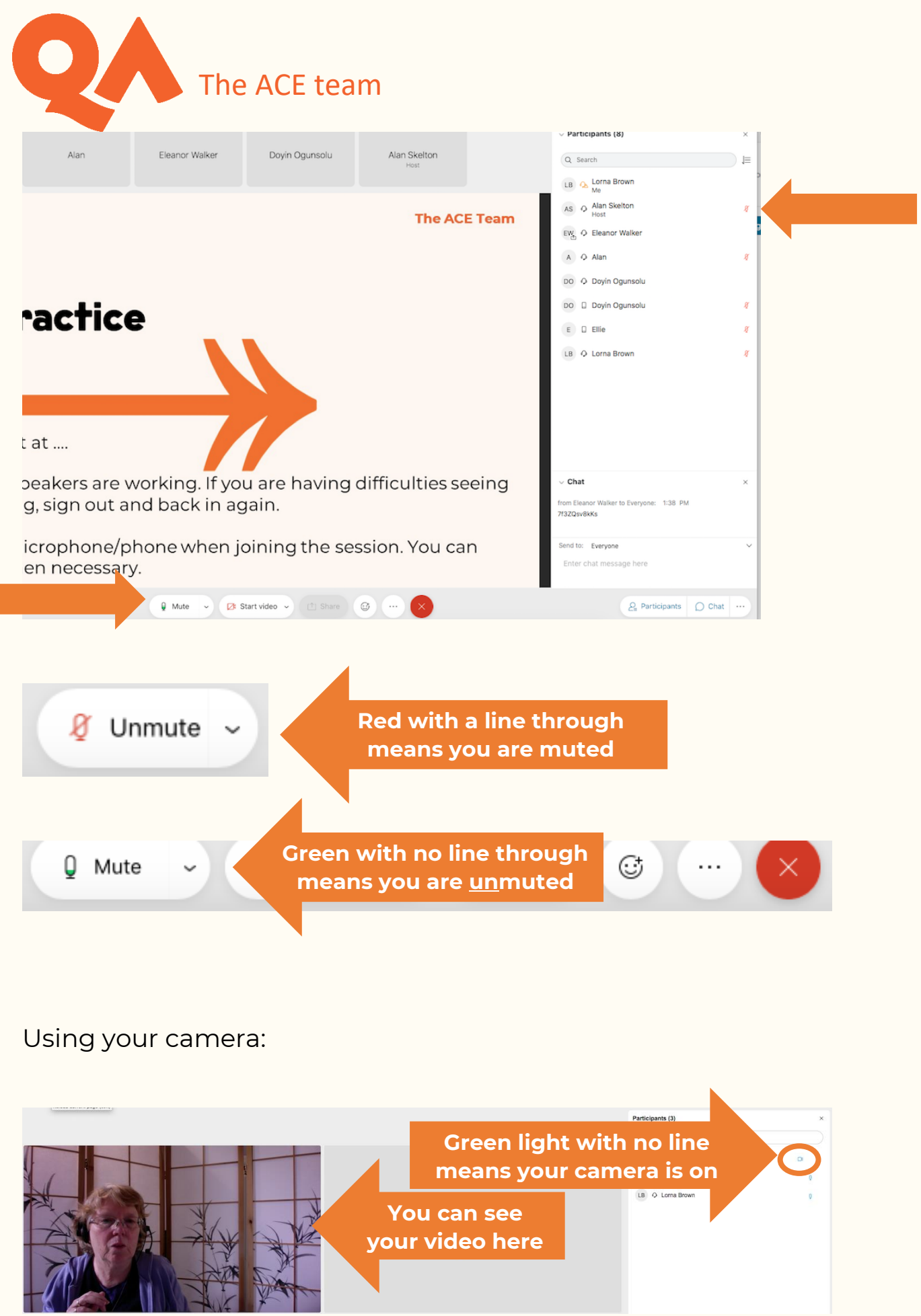

Г

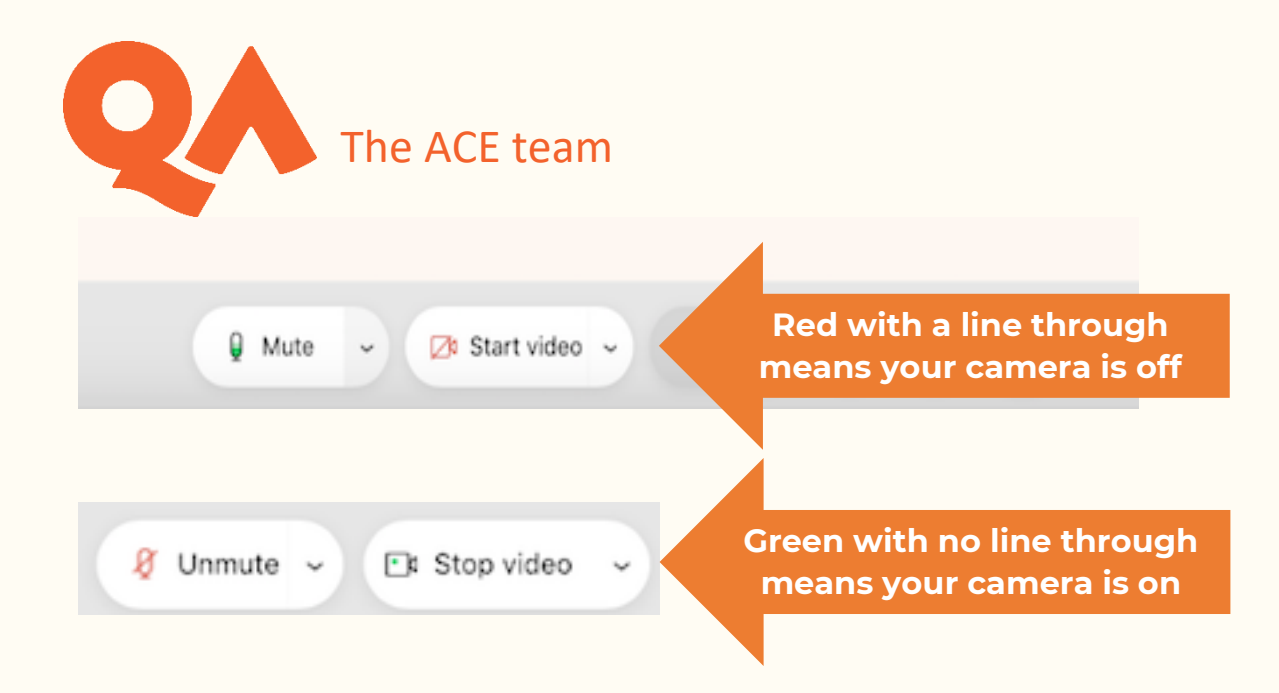

#### <span id="page-6-0"></span>**Interaction Functions**

By clicking on the emoji icon at the bottom of the screen, you can find other functions:

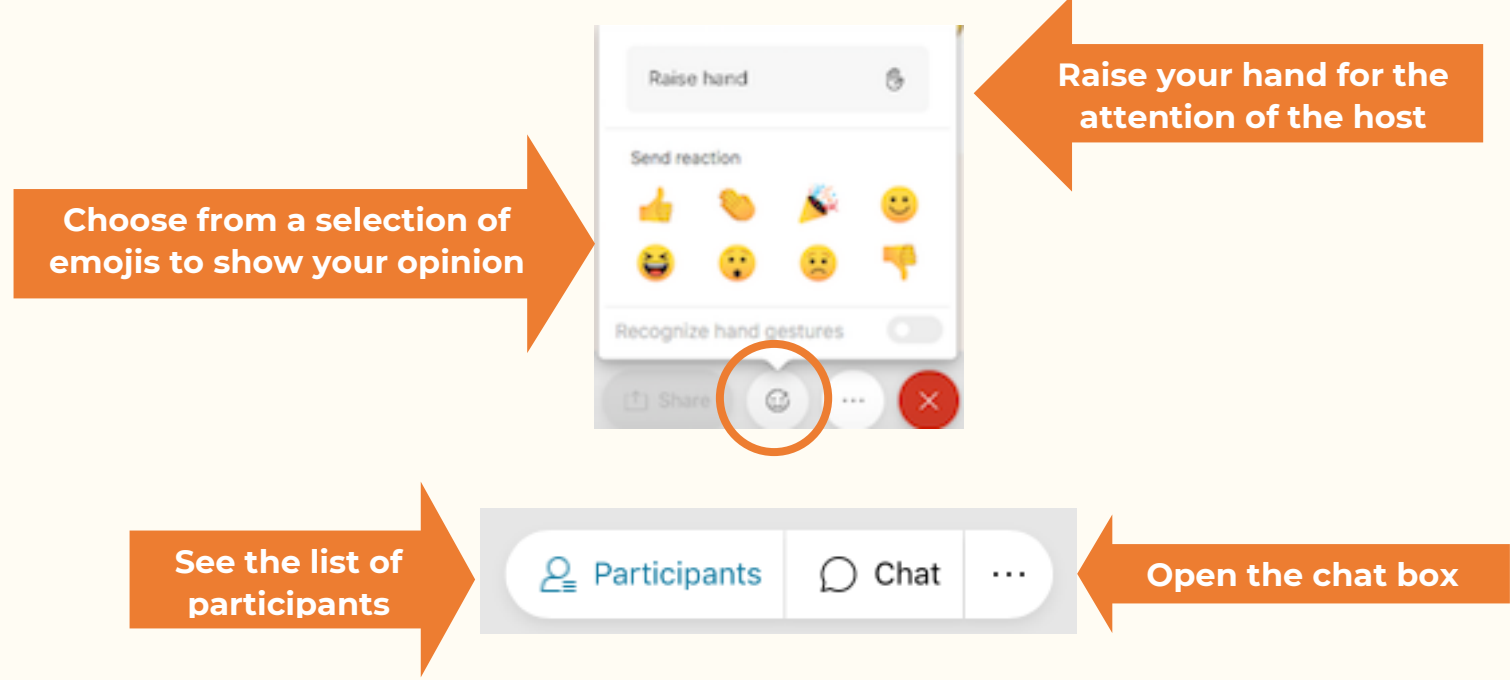

The ACE team

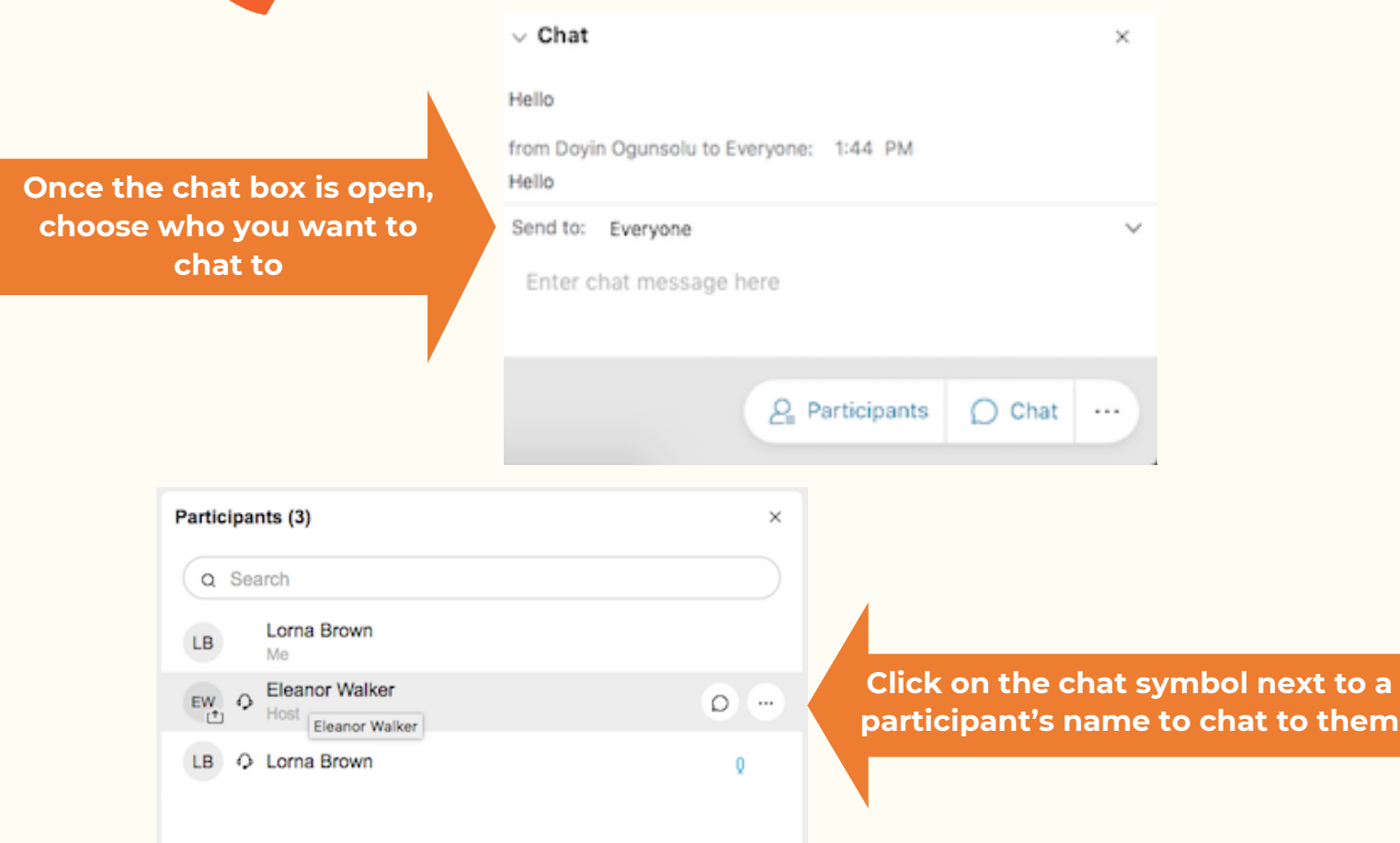

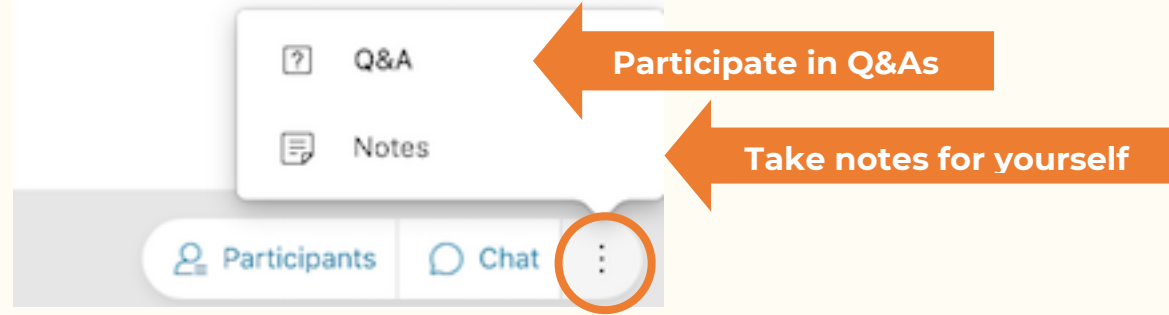

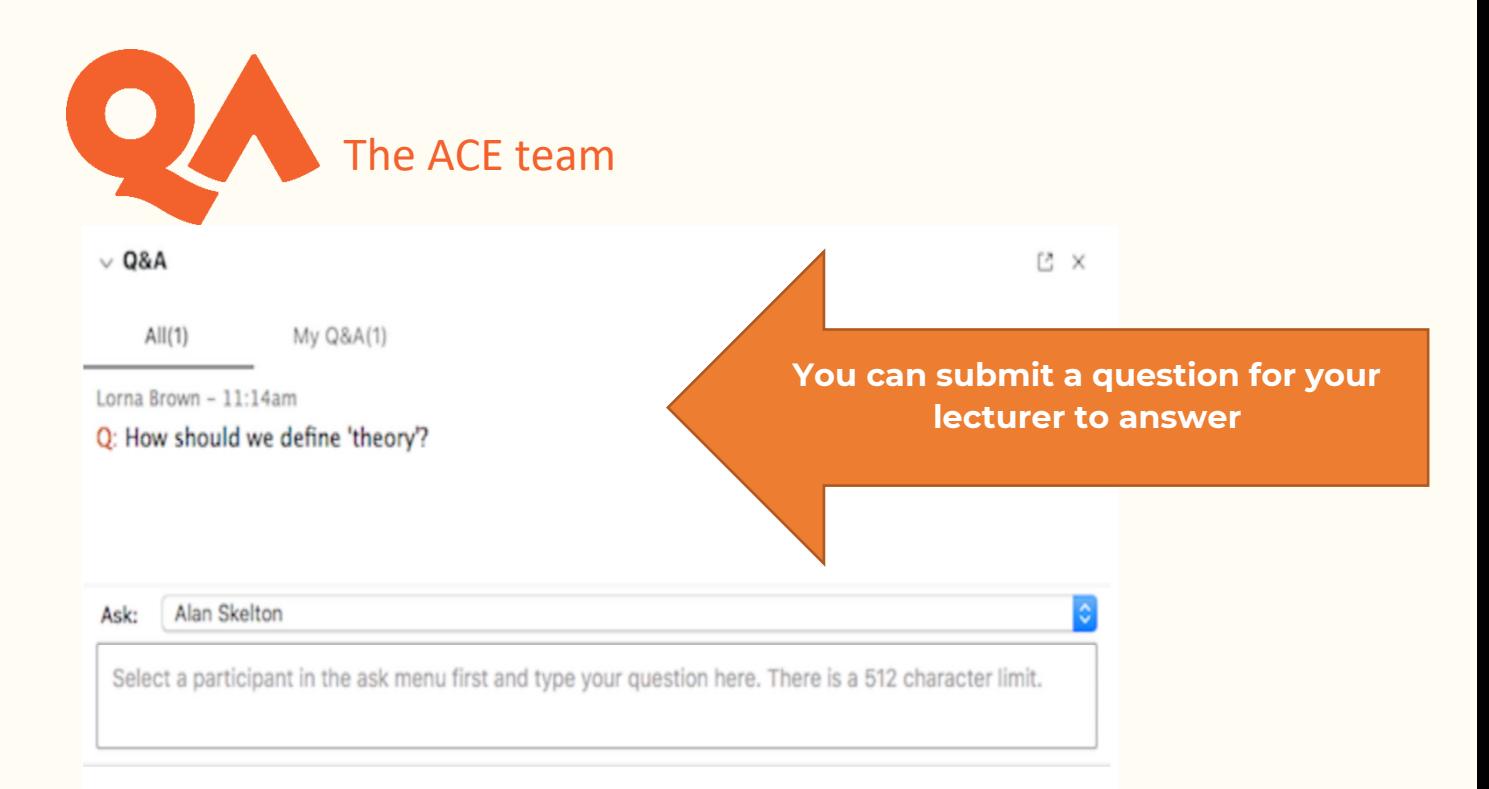

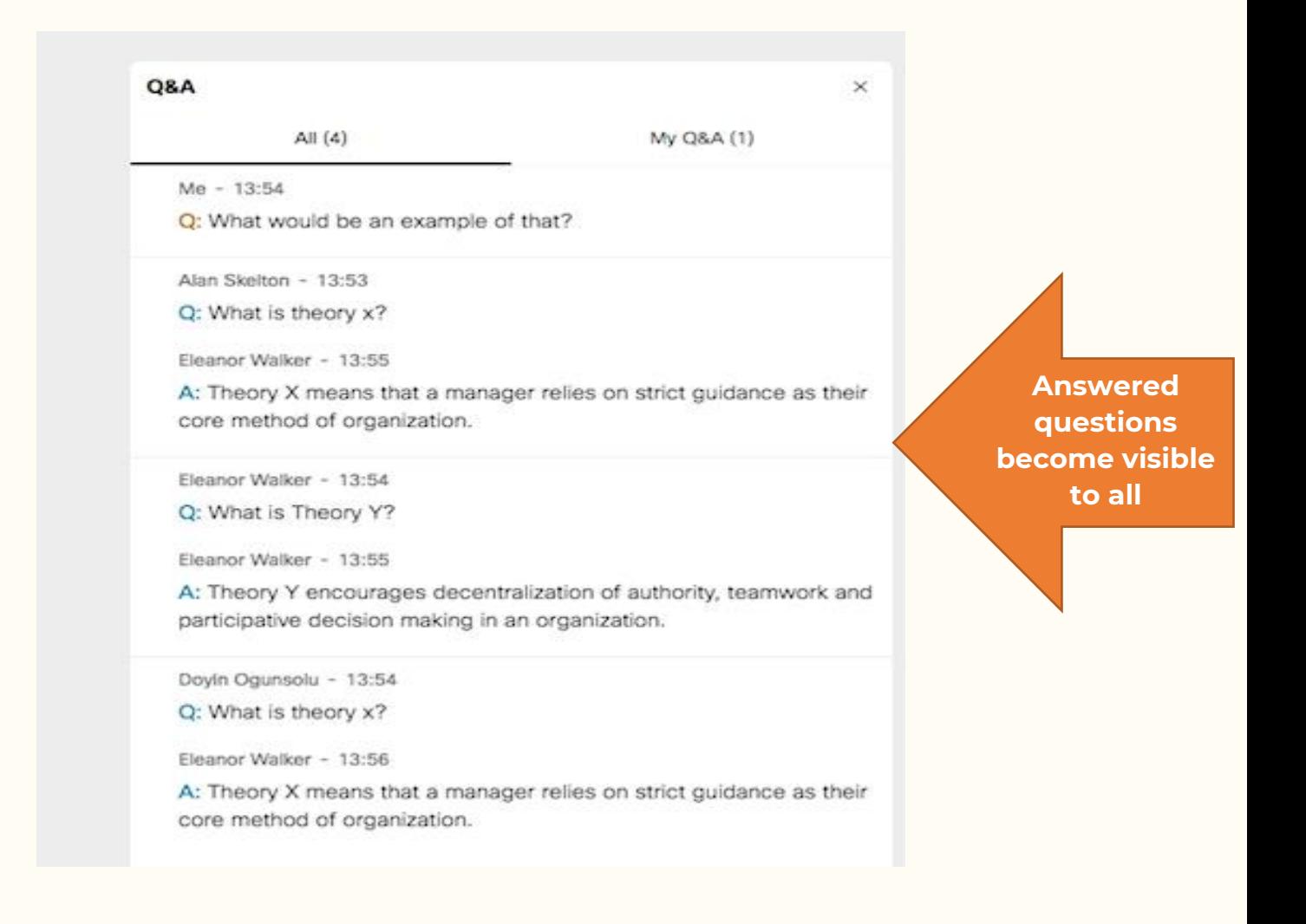

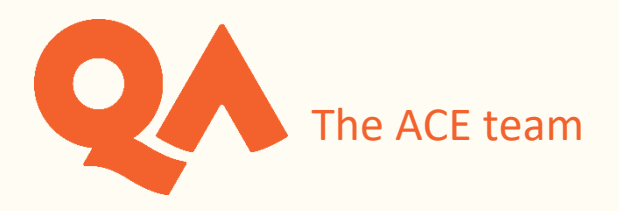

If the lecturer starts a poll, you can answer the questions and click 'submit':

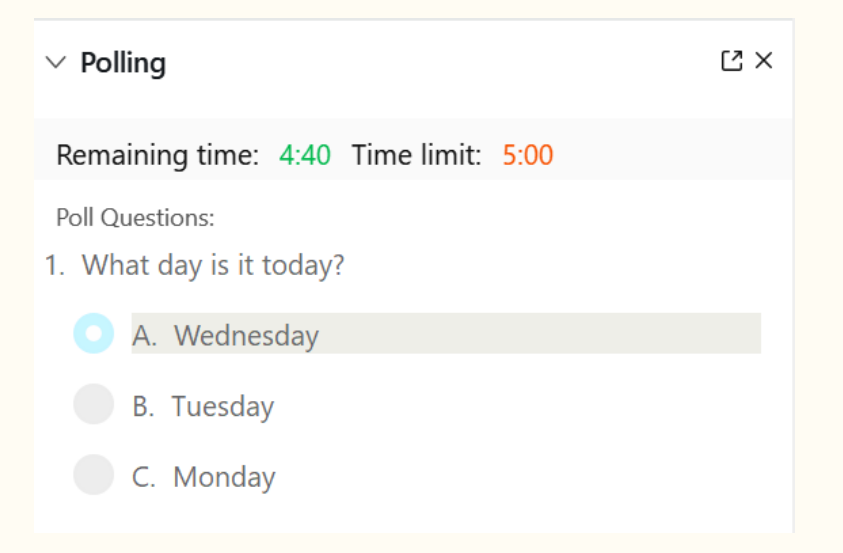

The lecturer may share the results with the class:

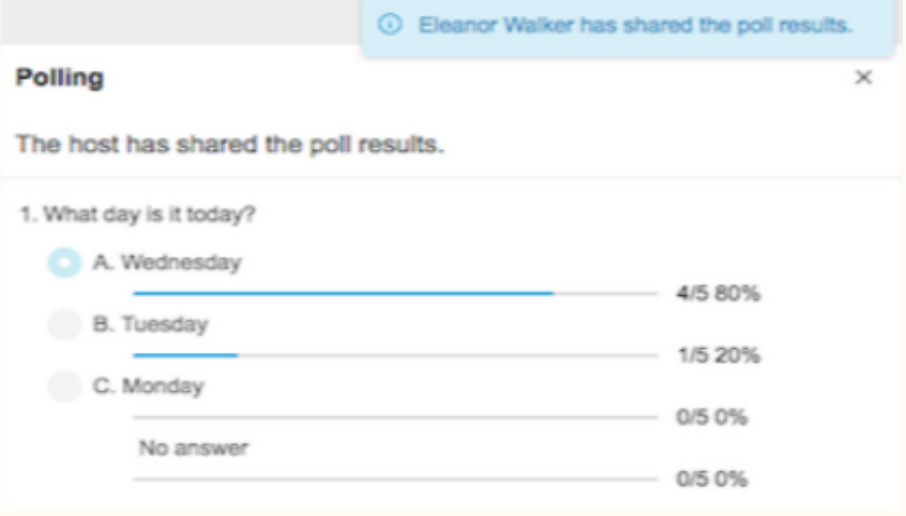

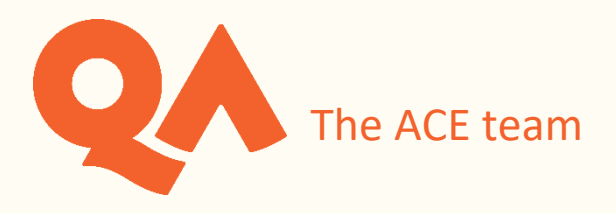

#### <span id="page-10-0"></span>**Captions**

If the host turns on captions during the session, you will be able to see a transcription of what is said during the session in real time.

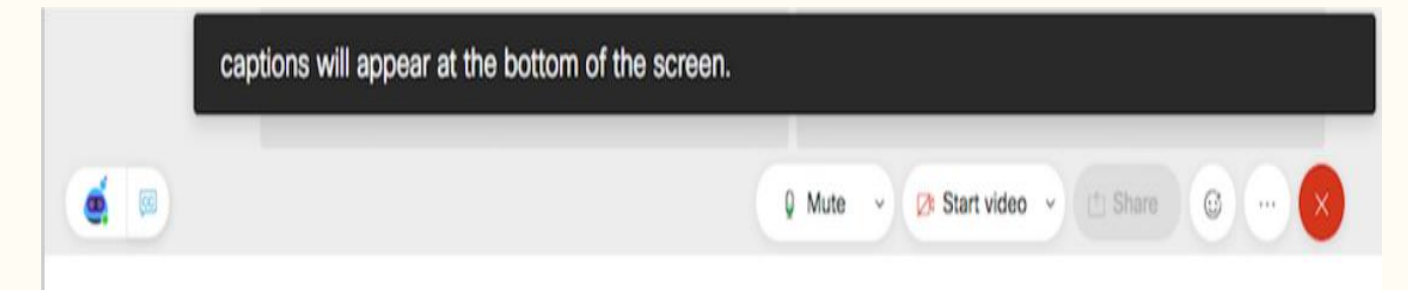

### You can turn them on and off here:

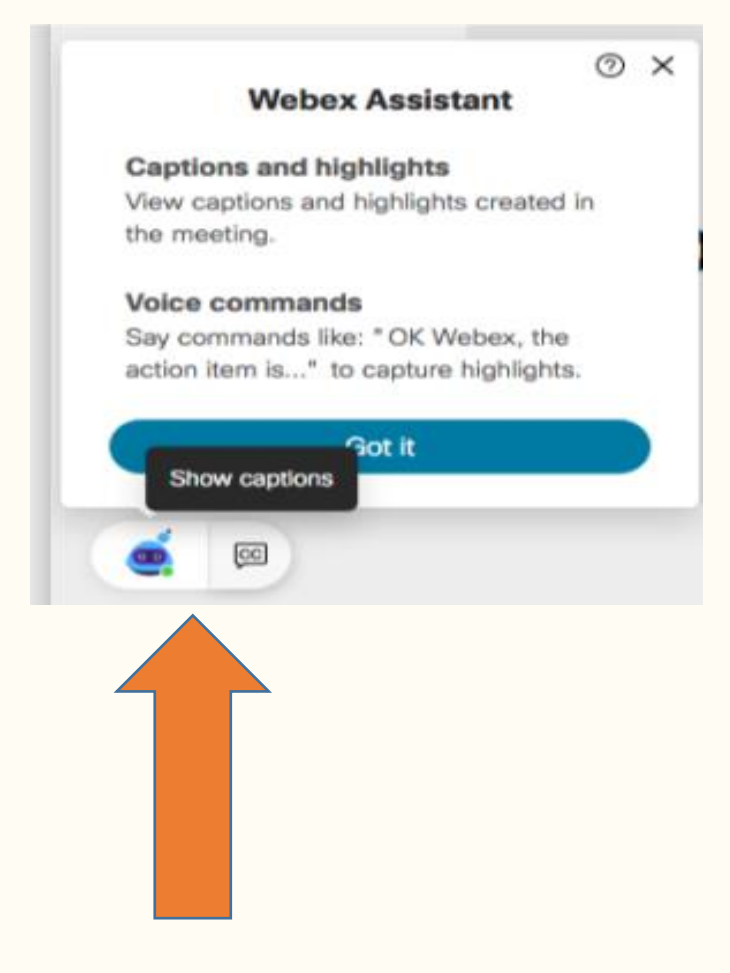

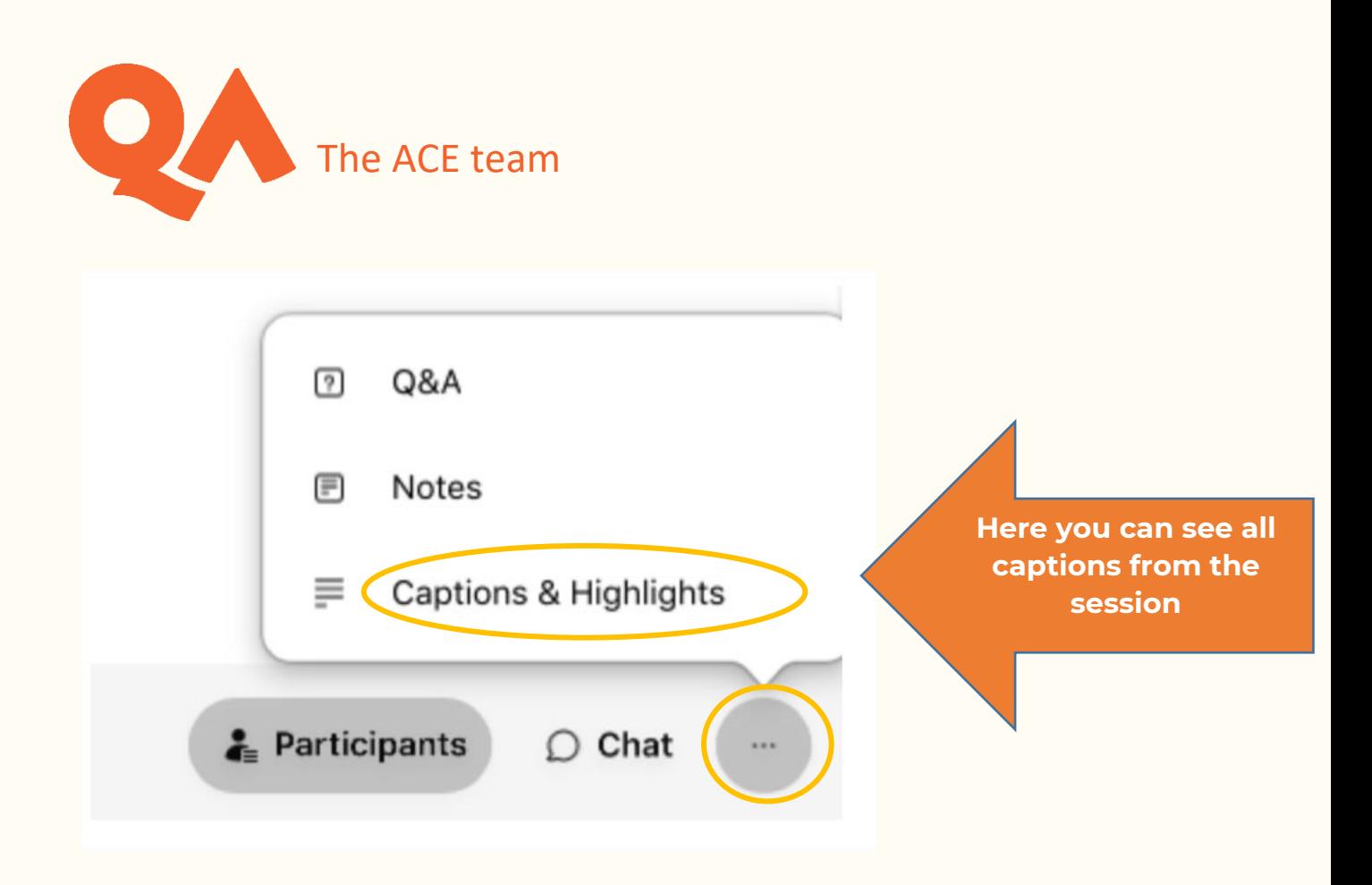

#### <span id="page-11-0"></span>**Breakout Sessions**

If the host assigns you to a breakout session, you will see an invitation to join it:

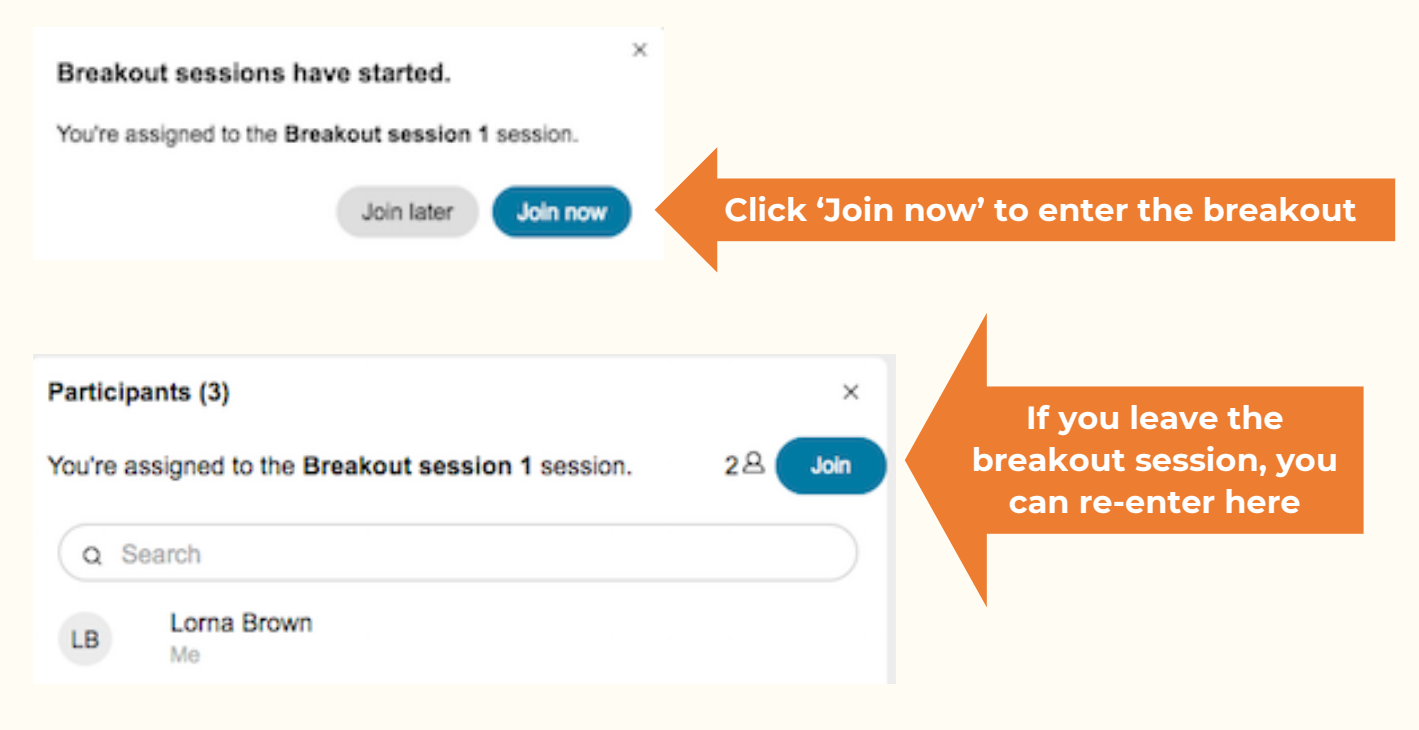

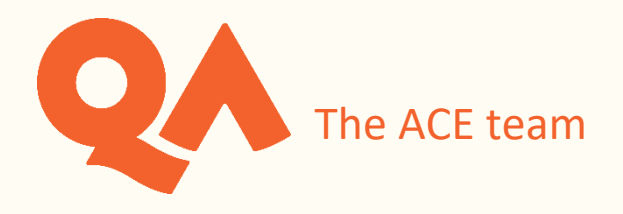

Once you are in the breakout session, you can ask for help from your session host:

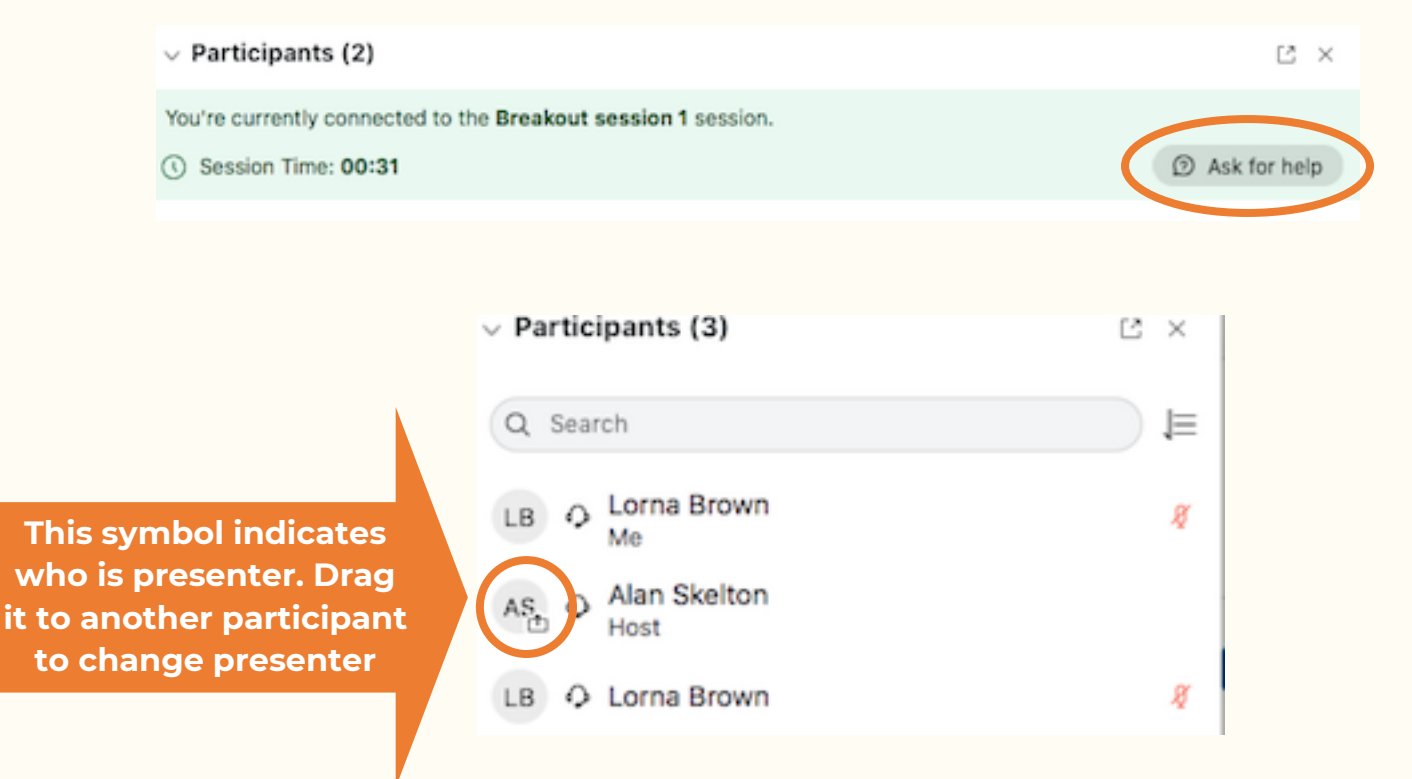

To leave the breakout session and return to the main meeting room, click here:

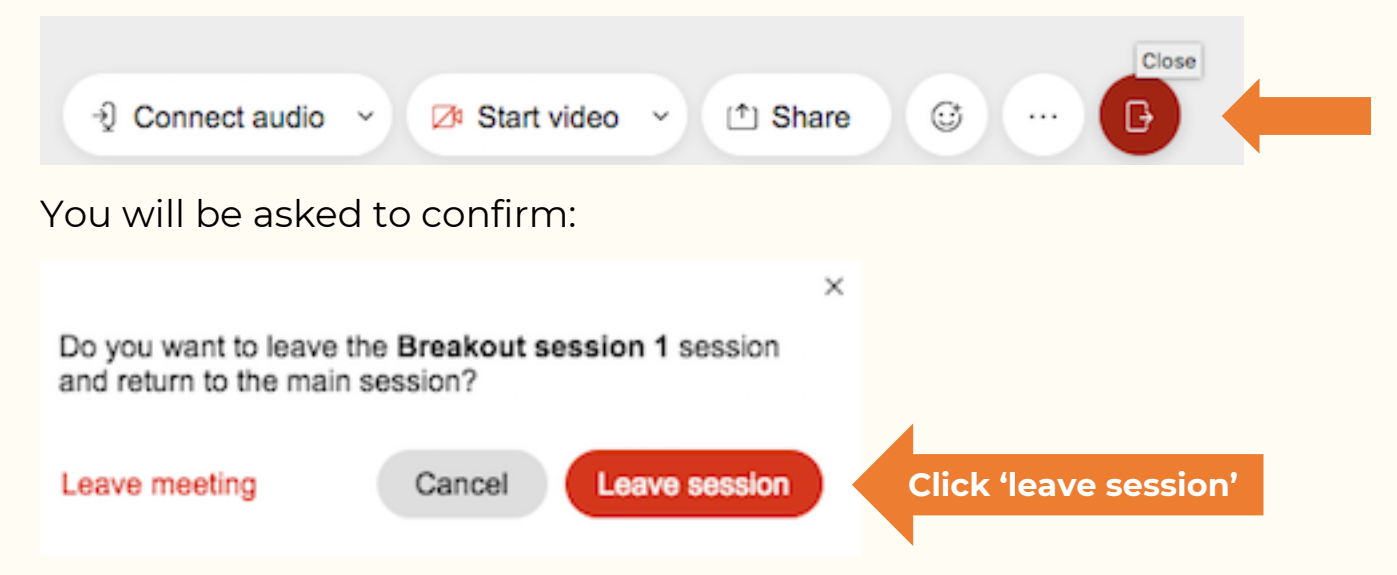

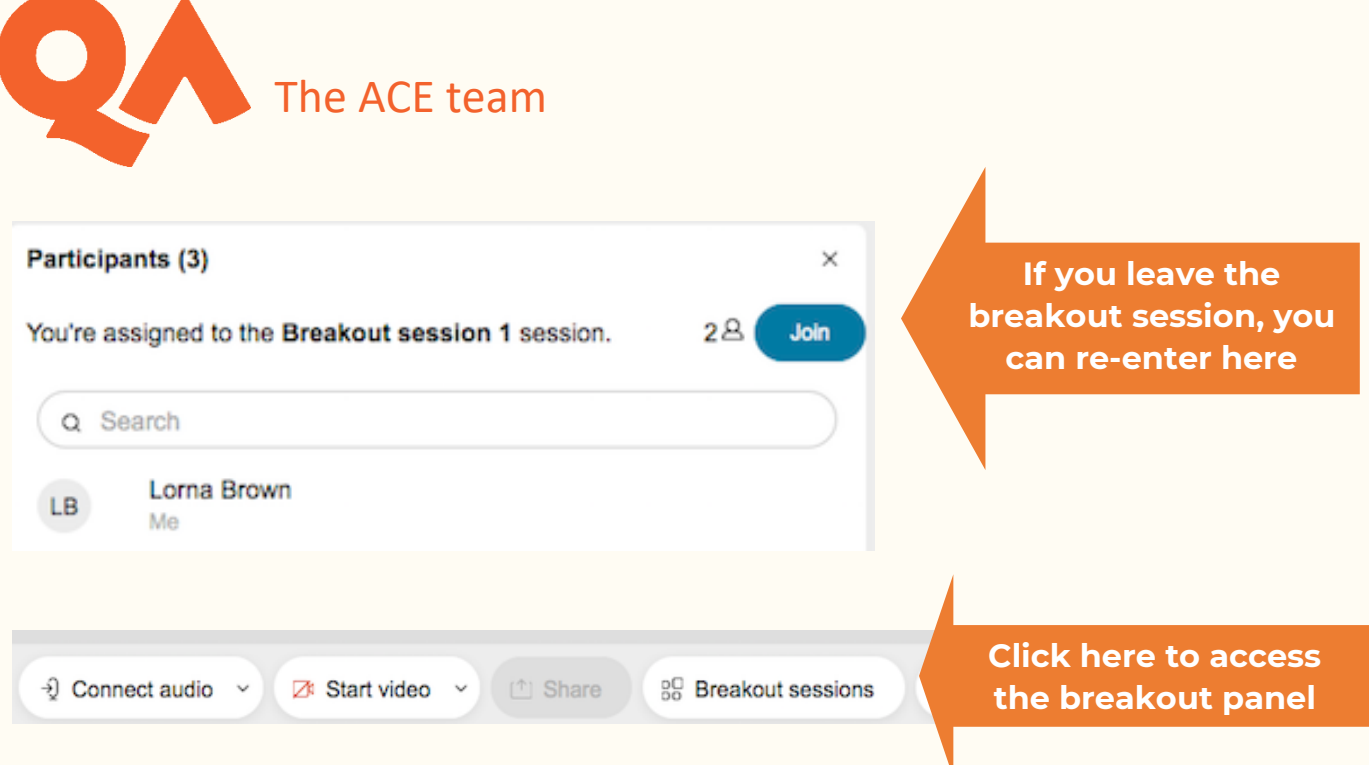

## <span id="page-13-0"></span>**Leaving the Session**

At the end of your workshop you can leave the meeting:

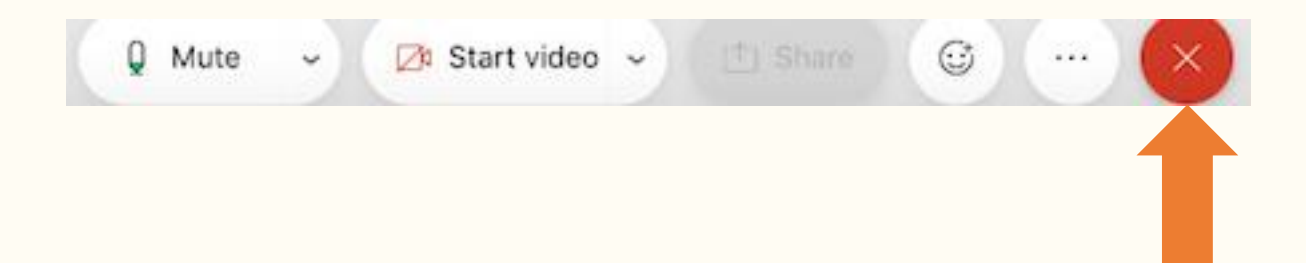